### Reprogramming the Dreambox Remote Control

Version History

1.0………By Black Fly [\(black.fly@gmx.de](mailto:black.fly@gmx.de))

1.1………Translation and updates By Capitaine Caverne ([slhermit@yahoo.com\)](mailto:slhermit@yahoo.com)

Improvement suggestions are to be sent @ slhermit@yahoo.com

Many thanks @ starpox007 @ BlackFly for their help.

### Tables of contents

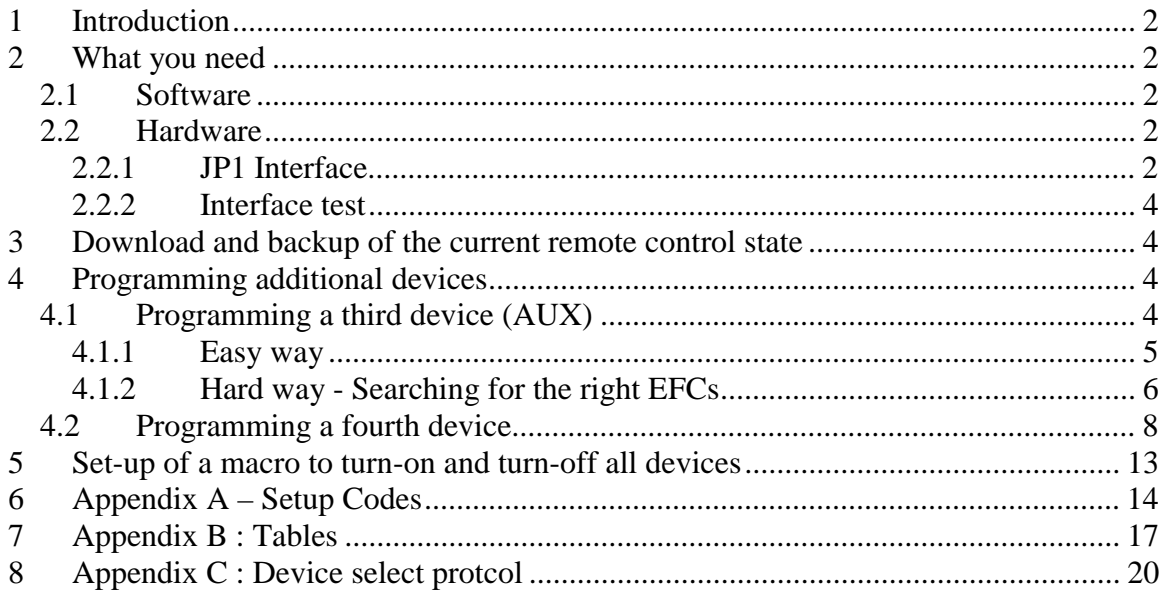

### **1 Introduction**

The remote control (RC) bundled with the dreambox is in fact based on the Omega model from uei ([www.uei.com](http://www.uei.com)).

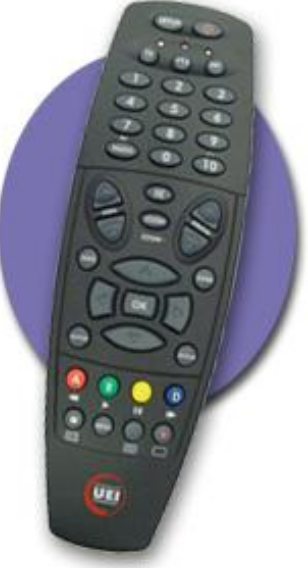

UEI Omega RC

This remote control has the possibility to handle up to 4 different devices (although originally on the Dreambox RC only 2 devices keys are present (namely TV & Dream)). This remote doesn't have any "learning capabilities" in the sense that it is not possible to have it record IR signals.

However, it is possible to program it (The information you need is described later on). This RC has a JP1 interface which we use to connect to a computer.

# **2 What you need**

### *2.1 Software*

You need at least the IR program and the Excel sheet keymap master. Both can be downloaded from <http://groups.yahoo.com/group/jp1/files> in section Tools. To use The keymap master excel sheet, you need Excel with the analyse function (can be installed from the original Microsoft CDs).

### *2.2 Hardware*

### **2.2.1 JP1 Interface**

To read and write from/to the remote control, a JP1 interface is required. In order to make this interface the following is needed

- 1 parallel port (sub-25)
- 2 1kohm resistance
- 1 diode 1n4148
- 1 plug to connect in the remote control (I used an old IDE cabel that I cut)

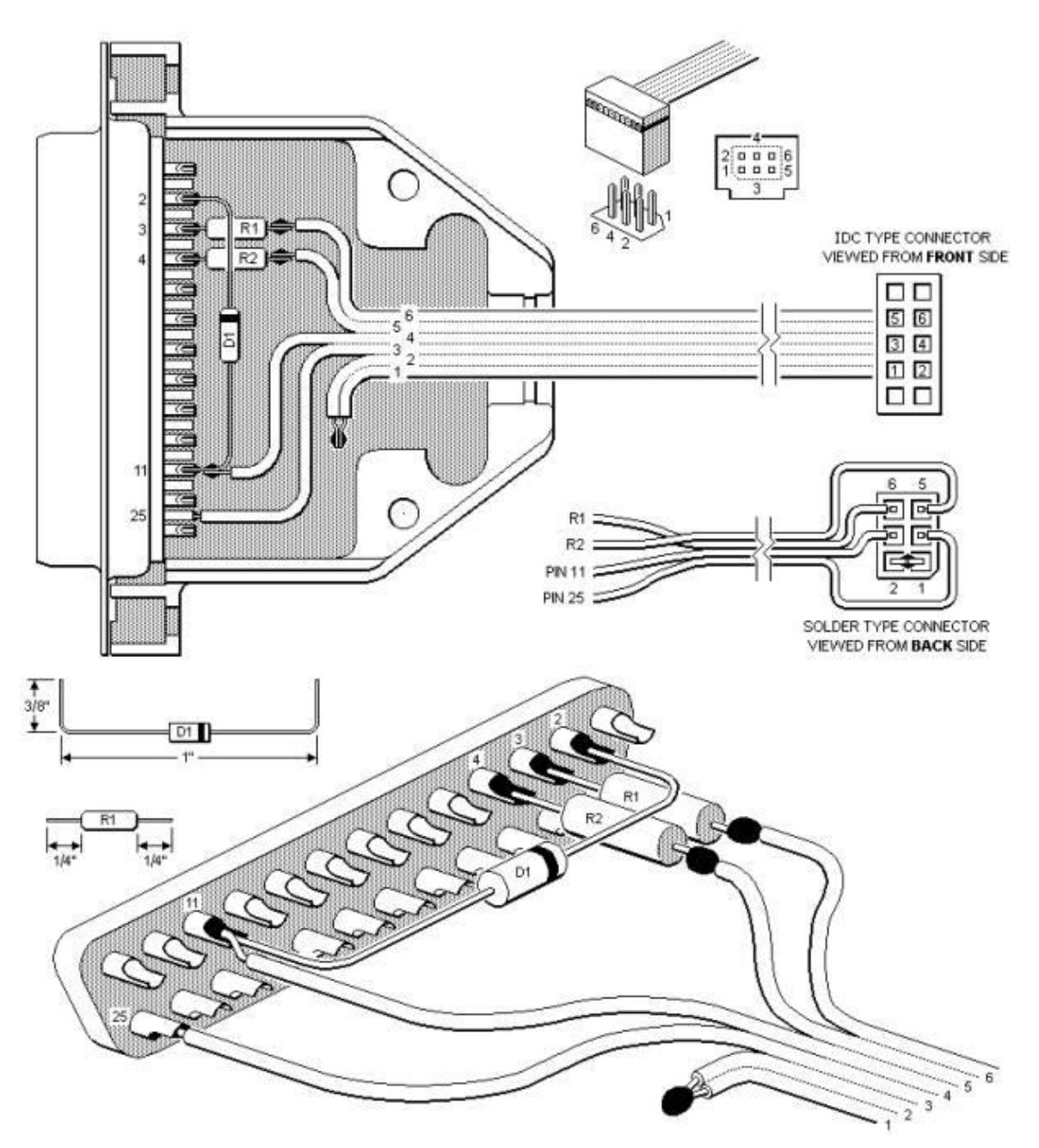

Pin 1 on the JP1 interface of the DB is on the upper right when looking at JP1 connector on the back of the RC.

#### **2.2.2 Interface test**

In order to test the interface, you need to start the IR program and set under "interface-Set port address" the start of the I/O range of the printer port LPT1. This you will find out under the windows Device Manager under Ports. After, connect the cable to both the PC & RC. Then select "Interface – Check interface" and confirm with OK. Should you get an error, please recheck the whole procedure and try again.

### **3 Download and backup of the current remote control state**

Read the RC by selecting "Remote – Download from Remote" and save the configuration with "File-Save as" in a txt file. Should something bad happen at a later stage with the reprogramming of the RC, you can always go back using this file.

### **4 Programming additional devices**

The process to program a third and a fourth device is different.

### *4.1 Programming a third device (AUX)*

In order to achieve this, in IR, go to "Macros" then select "Add" and set it up so that it looks like the window below. This AUX device can be later selected by clicking SHIFT and THEN TV (not simultaneously !).

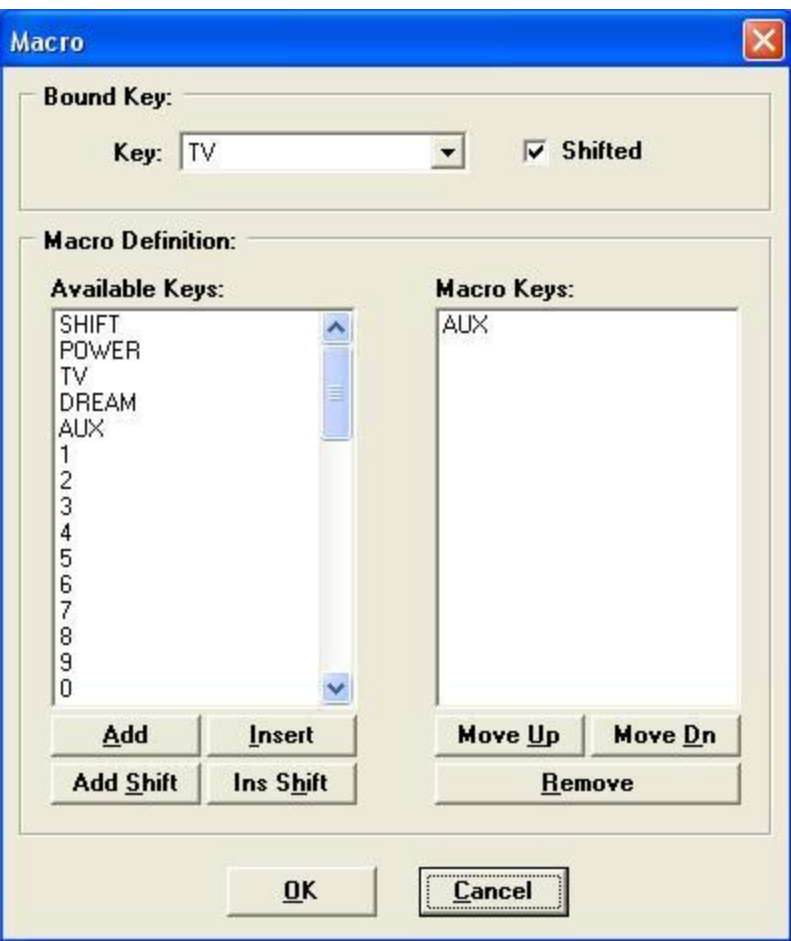

#### **4.1.1 Easy way**

In the DB manual, there are only codes for TV. However, the RC knows codes as well for other devices. The complete list can be found in the appendix.

If the device you are programming is among them, then you are luck, it's going to be really simple.

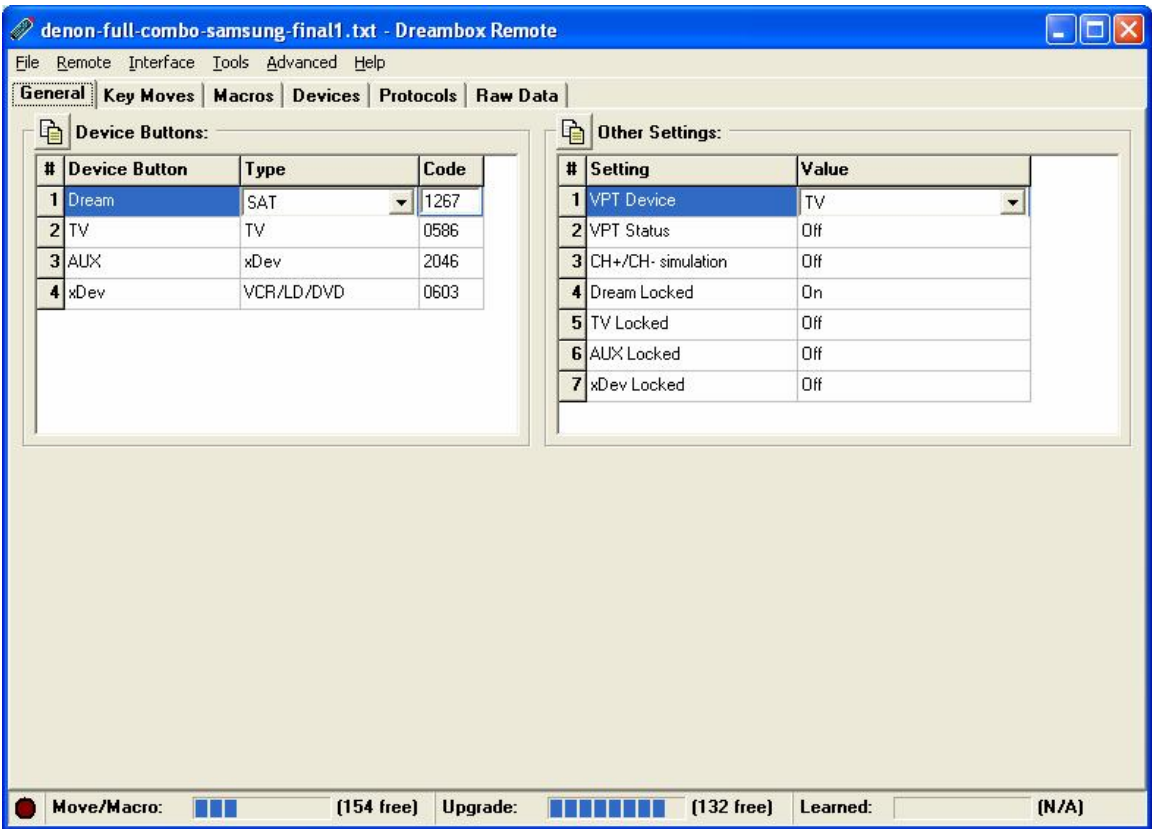

Just put the device code (in my case 2046).

#### **4.1.2 Hard way - Searching for the right EFCs**

You should now look for the device that the RC should handle. Devices codes can be found @<http://groups.yahoo.com/group/jp1> - Files -3. Device codes.

Should the device you are looking for not be listed, you should try another device from the same manufacturer. Reprogram a single key and check if it works

### **4.1.2.1 Programming of the AUX device**

The TXT file you have just downloaded should be opened in Keymap-Master (You need Excel) by clicking on LOAD.

In IR, select "Devices" and then "Add". Select VCR/LD/DVD with a setup code of 2047. In the upper field , there is a sequence of hexadecimals numbers which is going to be explained later on.

The first 2 digits of the upper field are the last 2 digits of the Protocol-ID obtained in Keymap-master.

Should the first 2 digits of the protocol ID be 01, then check the checkbox ">FF". If they are 00 then, uncheck it.

Then come 2 zeros. In my case it was 41 00.

As a next step, you need to choose which keys on the DB RC should be reprogrammed.

To easy the task, you should use one of the table listed in appendix. Please note that they differ depending on the chose device type. At any rate, I advise to always select the xDev device type.

Now we should get a number of 7 digits-long binary numbers. If you want to program the number keys, then is the first digit 1. If you want to program VOL+, VOL- or TV\_STOP then the second digit is 1 If you want to program BOUQUET+ or -, then the third digit is 1. Otherwise, it's 0. From there each key has its own position.

As an example, if you want to program VOL+, VOL-, TV/STOP and MUTE, the code would be 0101000

For the other keys, the same procedure applies. For the whole RC, it could look like this 0101000 0011111 0111100 1110000

From there, we will add a trailing 0 to all the blocks except the last one. On the last block, we will add a trailing 1.

This gives us

01010000 00111110 01111000 11100001

Now we convert these blocks in hex: 50 3E 79 E1

This sequence should now be placed in the upper field in IR: 41 00 50 3E 79 E1

If a value in the "Fixed Date" is present in keymaster, it should be added to the sequence. For me it was FE F1. The result is now 41 00 50 3E 79 E1 FE F1

You should now enter the hex key codes (These you can find in the Keymaster spreadsheet) following the order of the table. Only the keys that have been reprogrammed should be entered.

So for example, let's say you have selected to reprogram the VOL+, VOL -, TV/STOP and Mute, only 4 codes should be entered. These hex codes can be either 1 or 2 bytes long (It depends on the protocol).

So it gives out 41 00 50 3E 79 FE F1 xx xx xx xx xx xx

When all keys have been programmed, click OK in IR.

#### **4.1.2.2 Adding the protocol**

If in Key master the field "S3C8 Protocol Code" is not empty, then this code must be entered in IR. Don't forget to change the type of the RC in Keymaster to be 15-1994.

For me, I had the following:

```
Upgrade protocol 0 = 01 41 (S3C8) 43 8B 22 8B 12 CF 44 08 08 01 18 01 06 01 18 03 
 39 D2 DC 11 94 08 B6 20 01 76 05 80 EB 08 E6 04 
 FE E6 05 F1 8B 06 E6 04 BE E6 05 B1 E4 06 07 60 
 07 20 10 46 29 0D 8D 01 36 
End
```
In order to add the protocol, please select "Protocols"in IR and click "Add". Under Protocol ID should be the code that is under Upgrade Protocol (Here 0141), The lines below this should be copied and placed in the upper field of IR.

#### **4.1.2.3 Last step**

As final step, we need to configure code 2047 for AUX in IR. Then we will be able to save the file using "File – Save As" and to upload to the RC .

#### *4.2 Programming a fourth device*

As you might have noticed, when you add a MACRO, there is only one AUX available. So how are we going to program a fourth device ? Using a trick (device select protocol).

You have to carefully follow the procedure below.

```
Under protocols in IR add the following protocol 
Upgrade protocol 0 = 01 FB (S3C8)
```
#### 00 00 01 E4 03 62 AF

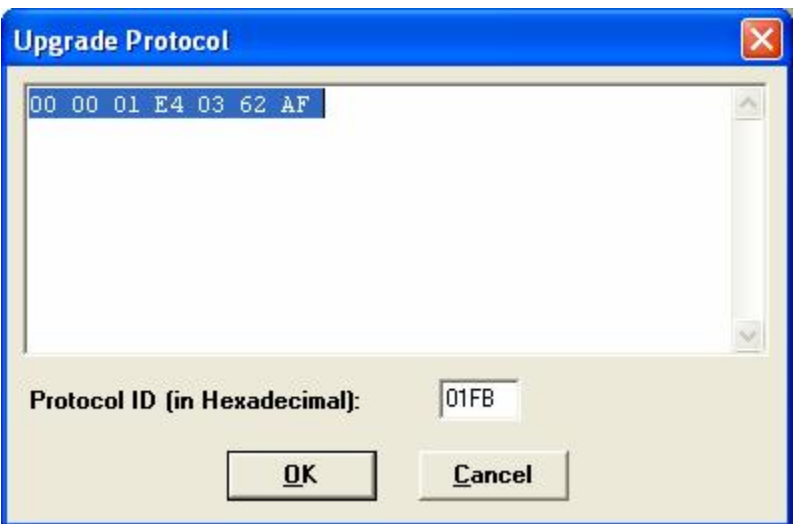

Under Device in IR, add the following : Upgrade code 0 = 1C 32 (TV/1104) FB 00 01

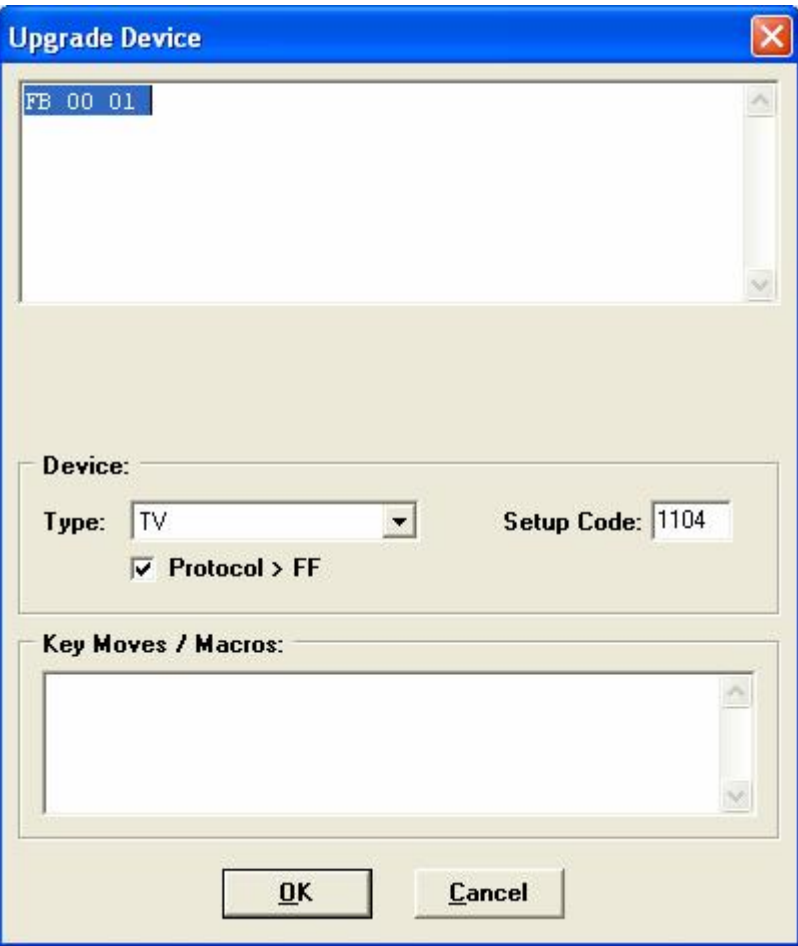

Under Key Move in IR, add the following: Key Move: Bound Device: TV Bound Key: Phantom1 Device Type: TV Setup Code: 1104 Hex Cmd: 03

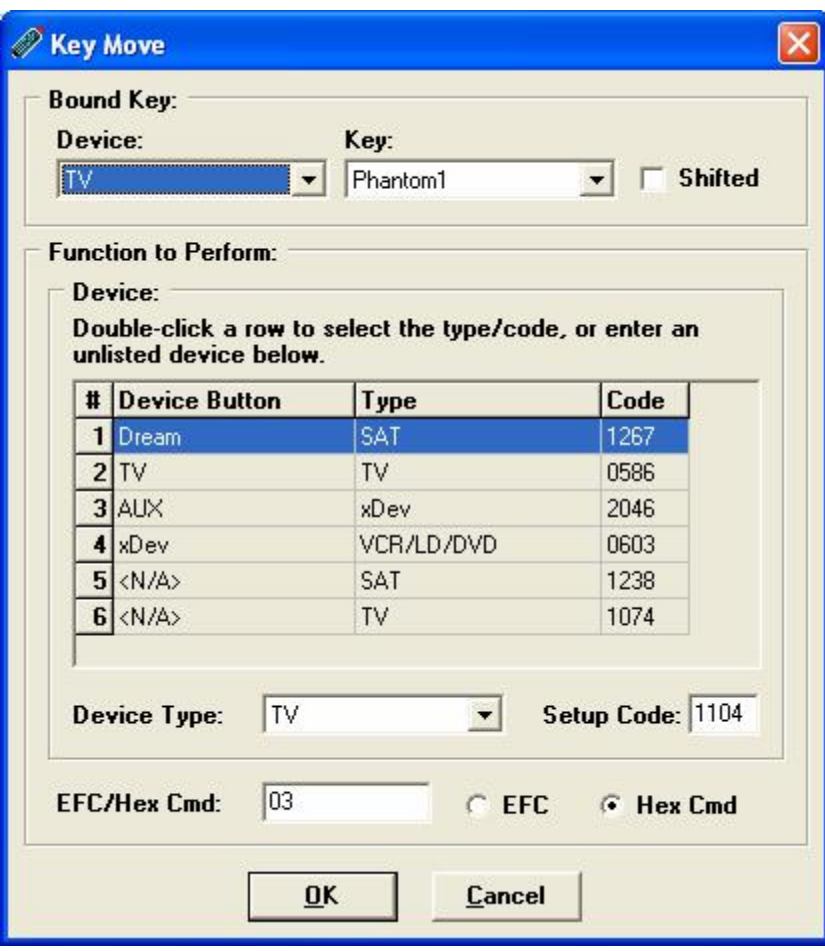

Under Macro in IR, add the following Macro: SHIFT-DREAM = TV;Phantom1

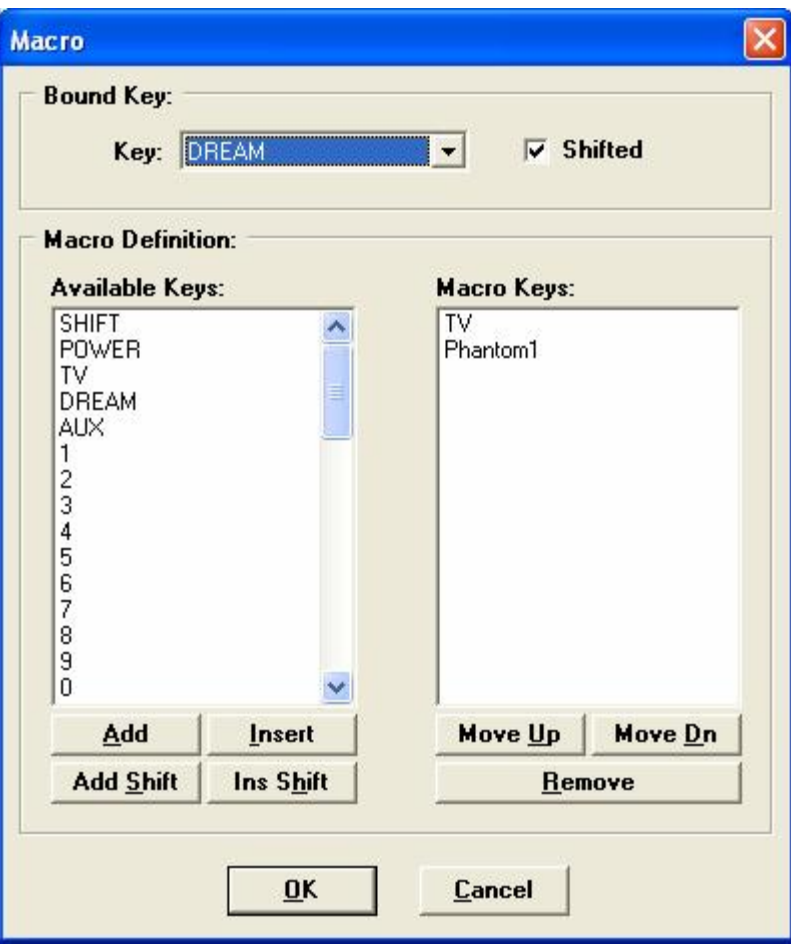

You should now enter a code under IR (Here 0603). This can be either a preprogrammed code (as described in the easy way section) or a nonpreprogrammed code (as described in the hard way section). In the latter case, you will need to follow the steps described in the hard way section.

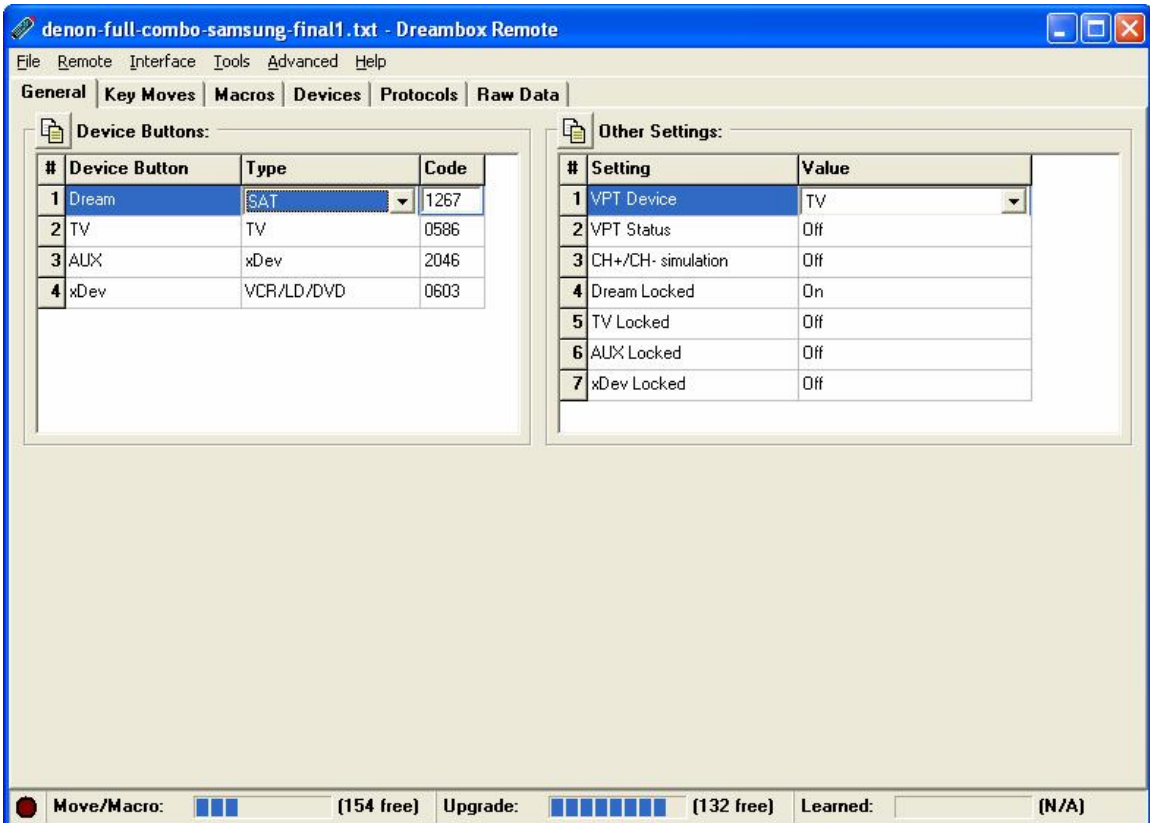

On the right side under "Settings", we have the possibility to choose whether the volume keys should control the same device regardless of the selected device in the RC (VPT). With "Locked" we can specify that the device code can only be changed using IR and not using the RC.

### **5 Set-up of a macro to turn-on and turn-off all devices**

In order to set up a macro that turns on /off all devices, in IR, please select "Macros" and "Add new Macro". Under "Bound Key" we will see the key that need to be pressed in order to execute the macro.

In the lower part the keys can be added in order.

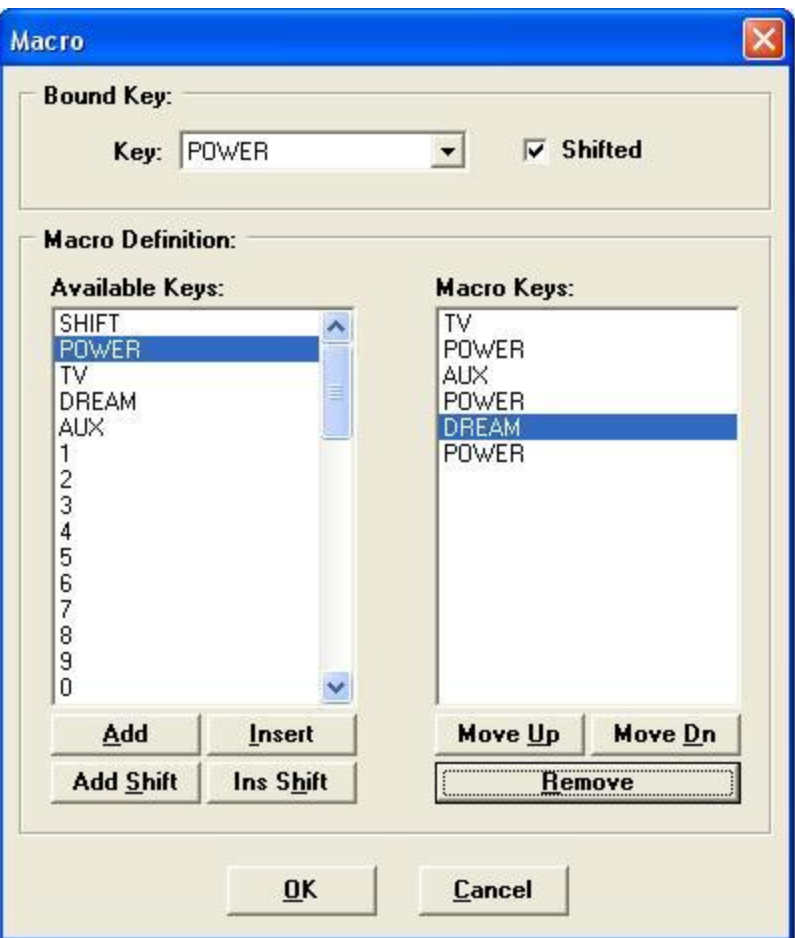

# **6 Appendix A – Setup Codes**

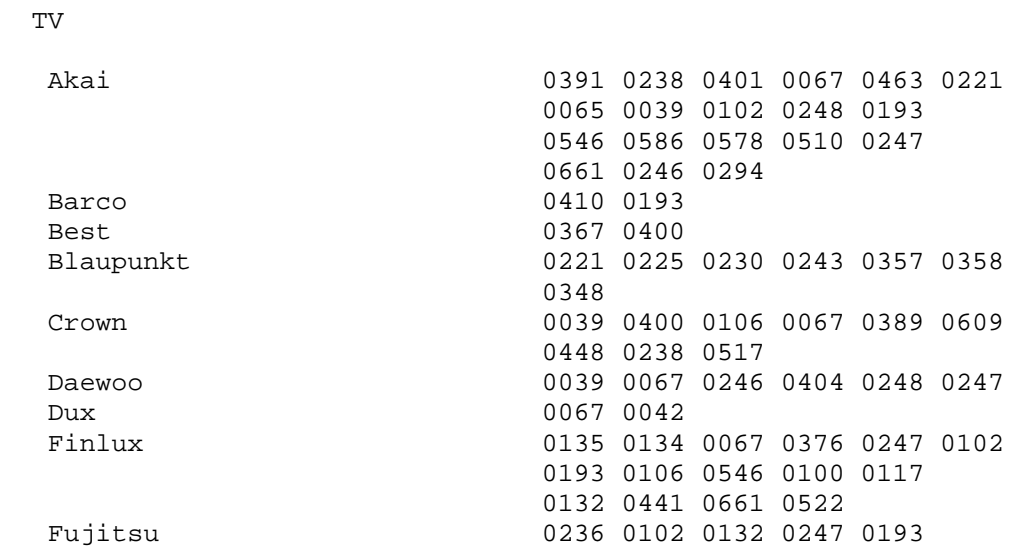

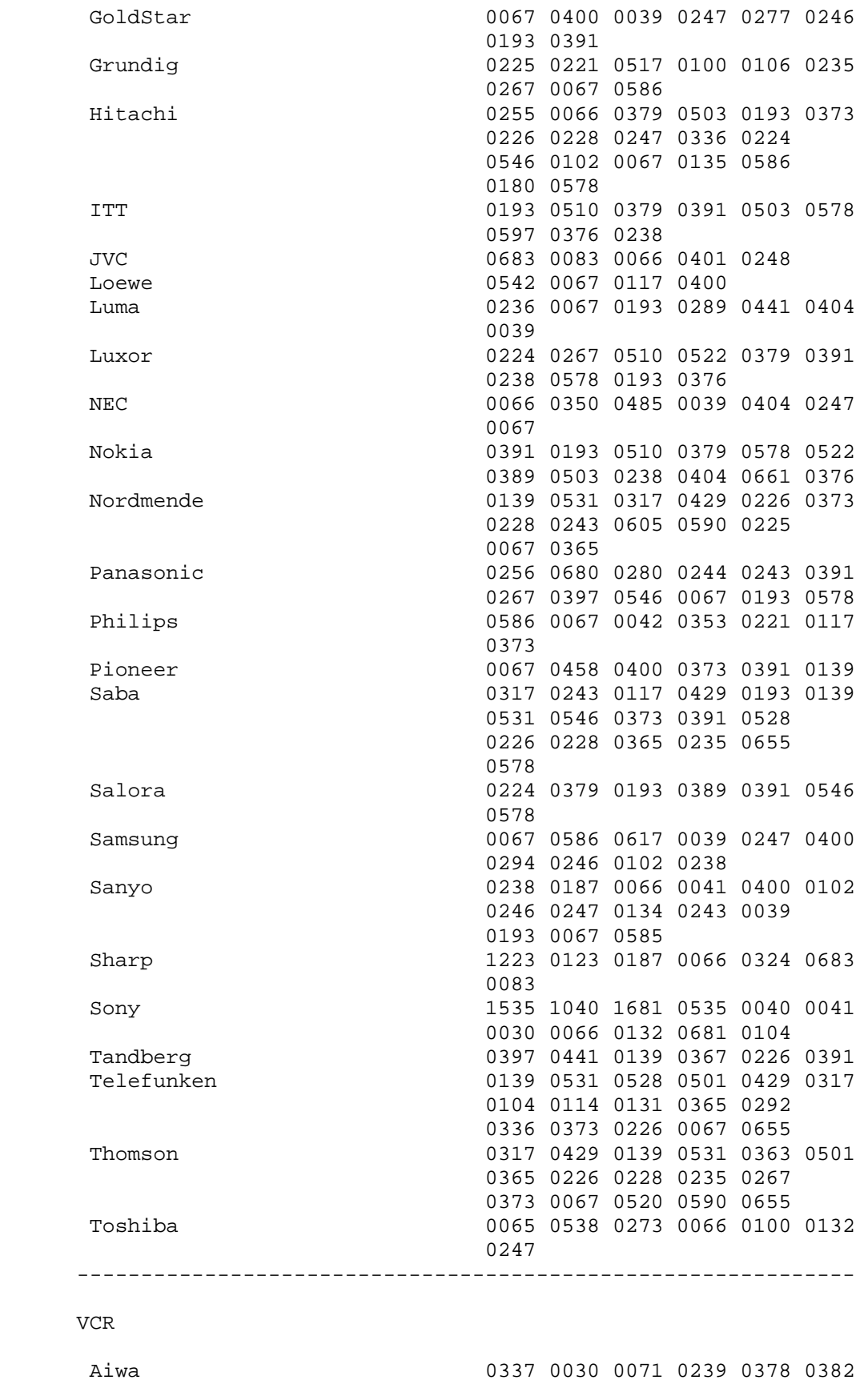

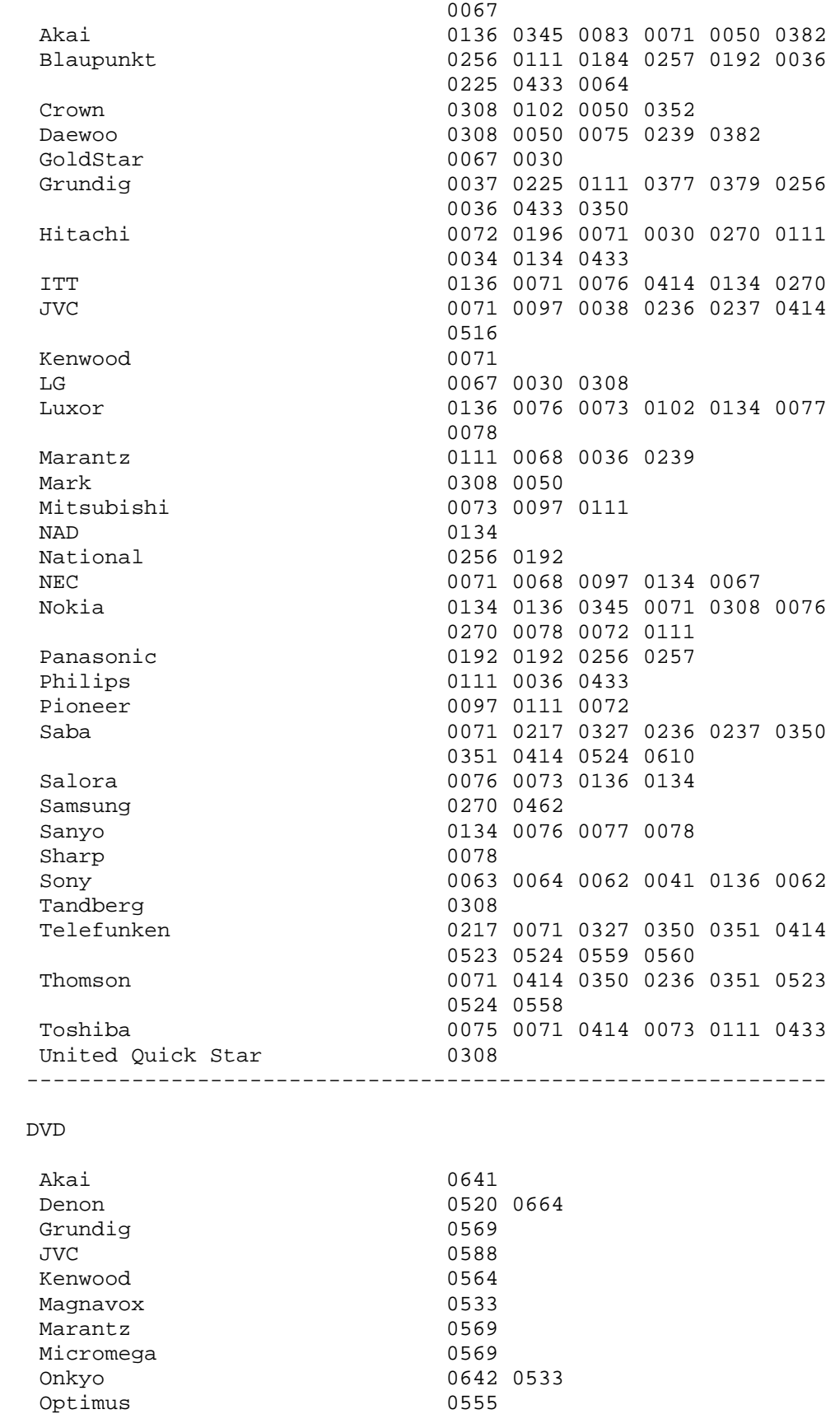

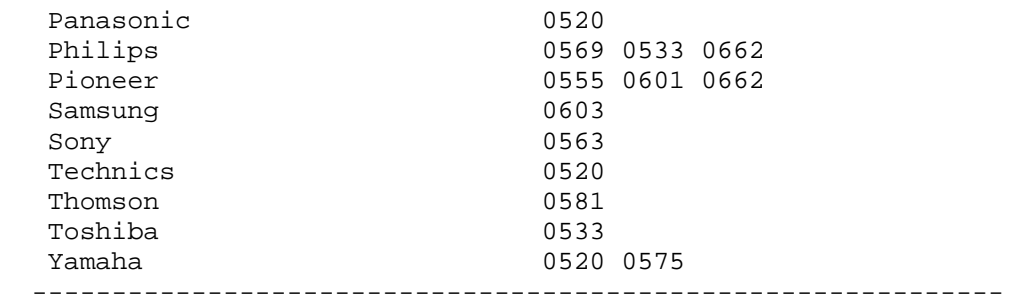

## **Appendix B : Tables**

Table sheet for xDev device Block Position Key

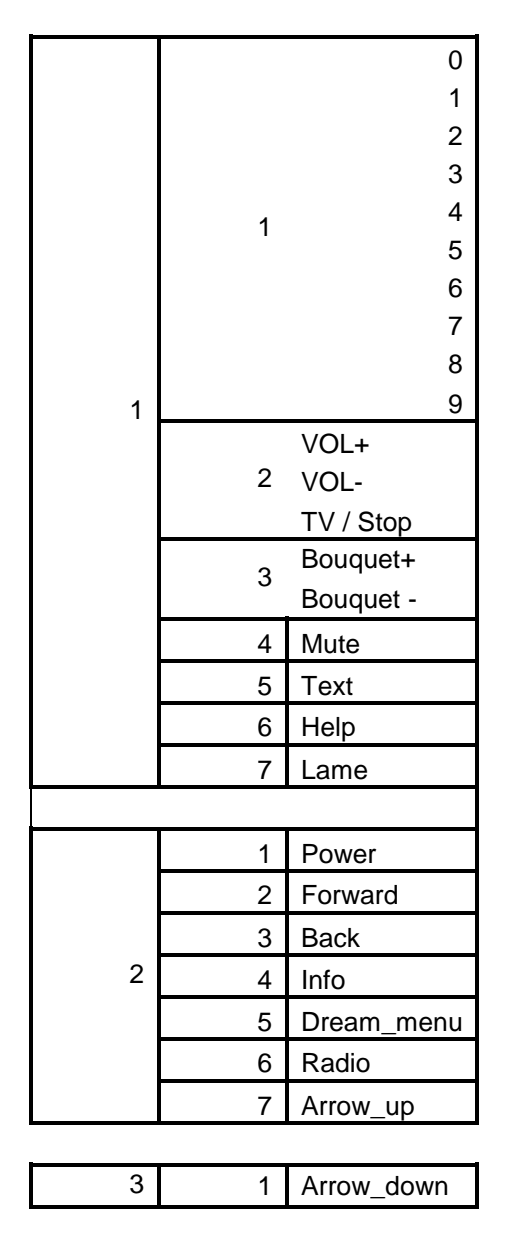

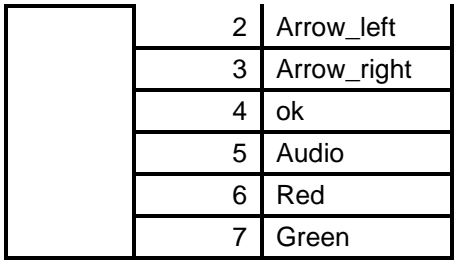

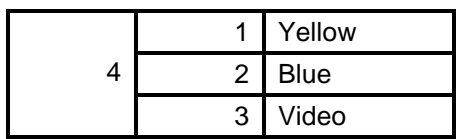

Table sheet for VCR device

|                | Block Stelle   | Taste Dream |
|----------------|----------------|-------------|
| 1              |                | 1           |
|                | 1              | 2           |
|                |                | 3           |
|                |                | 4           |
|                |                | 5           |
|                |                | 6           |
|                |                | 7           |
|                |                | 8           |
|                |                | 9           |
|                |                | 0           |
|                |                | VOL+        |
|                | 2              | VOL-        |
|                |                | TV_STOP     |
|                | 3              | BOUQUET+    |
|                |                | BOUQUET-    |
|                | 4              | POWER       |
|                | 5              | FORWARD     |
|                | 6              | BACK        |
|                | 7              | INFO        |
| $\overline{2}$ | 1              | DREAM MENU  |
|                | $\overline{c}$ | RADIO       |
|                | 3              | ARROW_UP    |
|                | 4              | ARROW_DOWN  |
|                | 5              | ARROW LEFT  |
|                | 6              | ARROW_RIGHT |
|                | 7              | ОК          |
| 3              | 1              | AUDIO       |
|                | $\overline{c}$ | GREEN       |
|                | 3              | YELLOW      |
|                | 4              | RED         |
|                | 5              | BLUE        |
|                | 6              | MUTE        |
|                | 7              | <b>HELP</b> |

#### **8 Appendix C : Device select protcol**

If you need additional info here is readme for Device Select protocol:

special-protocols: Device Select --------------------------------

The 7541, 7560, Outlaw, and Replay remotes all have an EEPROM position for an extra device. The 15-2116 and URC8910 remotes seem to have EEPROM positions for 7 extra devices.

Unlike the 7'th device of a URC6800 or 5'th device of a millenium 4, there is no built-in code that can be put in a macro to make the remote think you pressed the missing device keys (of the remotes listed above).

This special protocol lets you define a Key Move that will do device selection of any device index on any model remote. This is intended primarily for the cases (described above) in which the remote has EEPROM space reserved for extra device(s) but does not have a built in button code for selecting those device(s).

Install the protocol and device upgrades. Create a key move for which the hex code is the device number. Be sure to hit the "radio button" in IR that specifies hex cmd, not EFC.

Devices are numbered from 0. For example in the 7541 the devices are:

 $Sat = 0$  $TV = 1$  $VCR = 2$  $AUX = 3$ extra device = 4